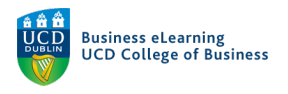

## Record directly to the Media Server with Web Studio

## **Step 1** – The Chrome Web browser is recommended when using Web Studio.

Share your screen

To begin recording click *Add content* and select *Record* from the options.

**Step 2** – Choose a record source: *Camera* – Record your webcam only. *My screen* – Record your screen only. *Both* – Record your webcam & screen side by side.

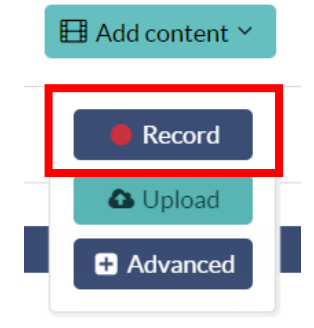

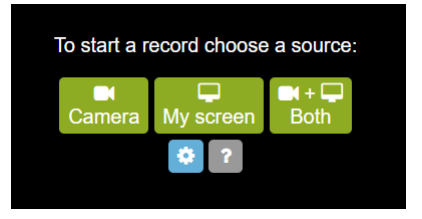

**Step 3** – Share your screen. Select *Your Entire Screen* and click *Share*

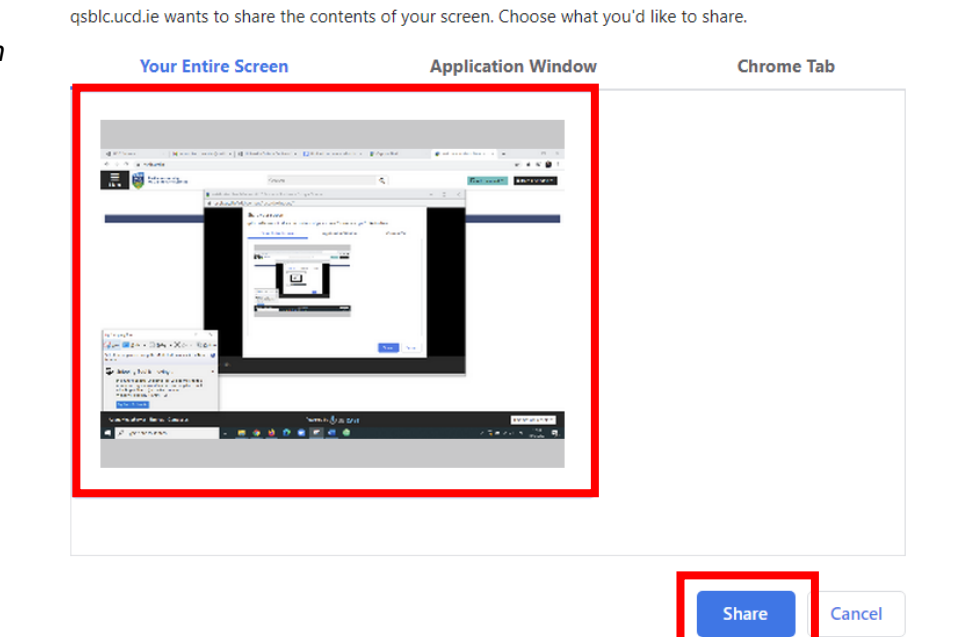

**Step 4** – The Web Studio record window will appear.

Add a title *(1)* to your video, and ensure the audio levels are registering in the meter *(2)*.

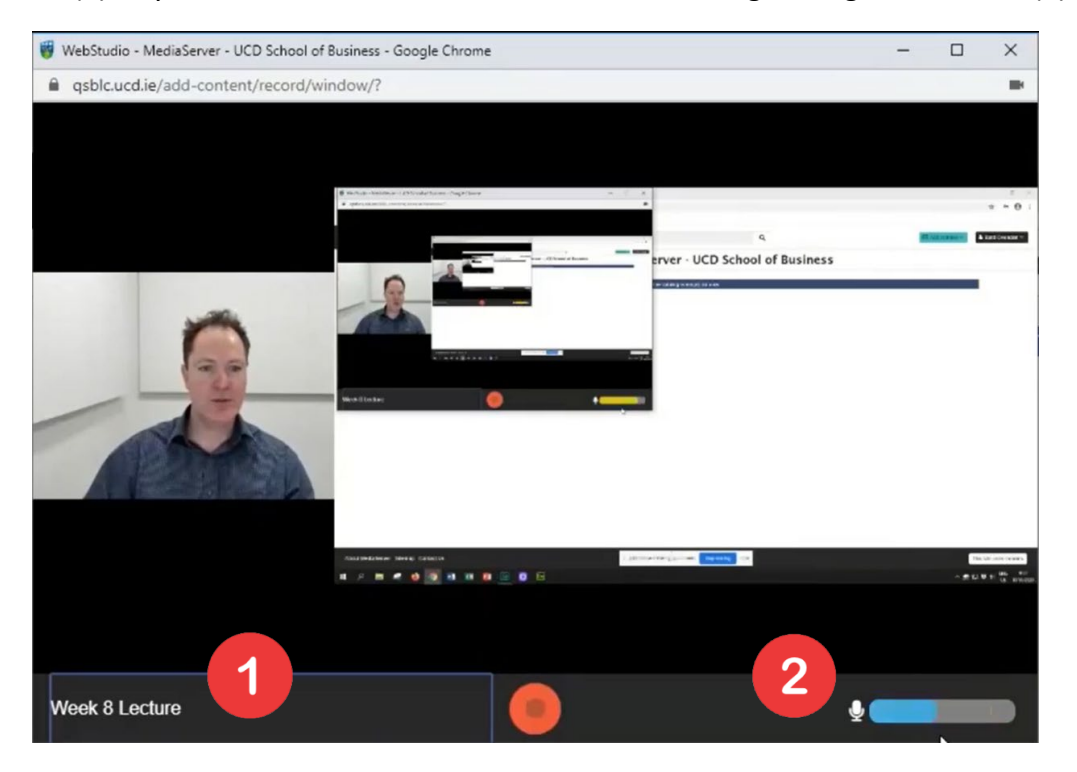

**Step 5** – Click *Record,* your recording will begin after a 5 second countdown. Do not close or minimize the Web Studio record window during your recording. Open presentation materials such as Powerpoint slides or applications on top of the Web Studio record window*.*

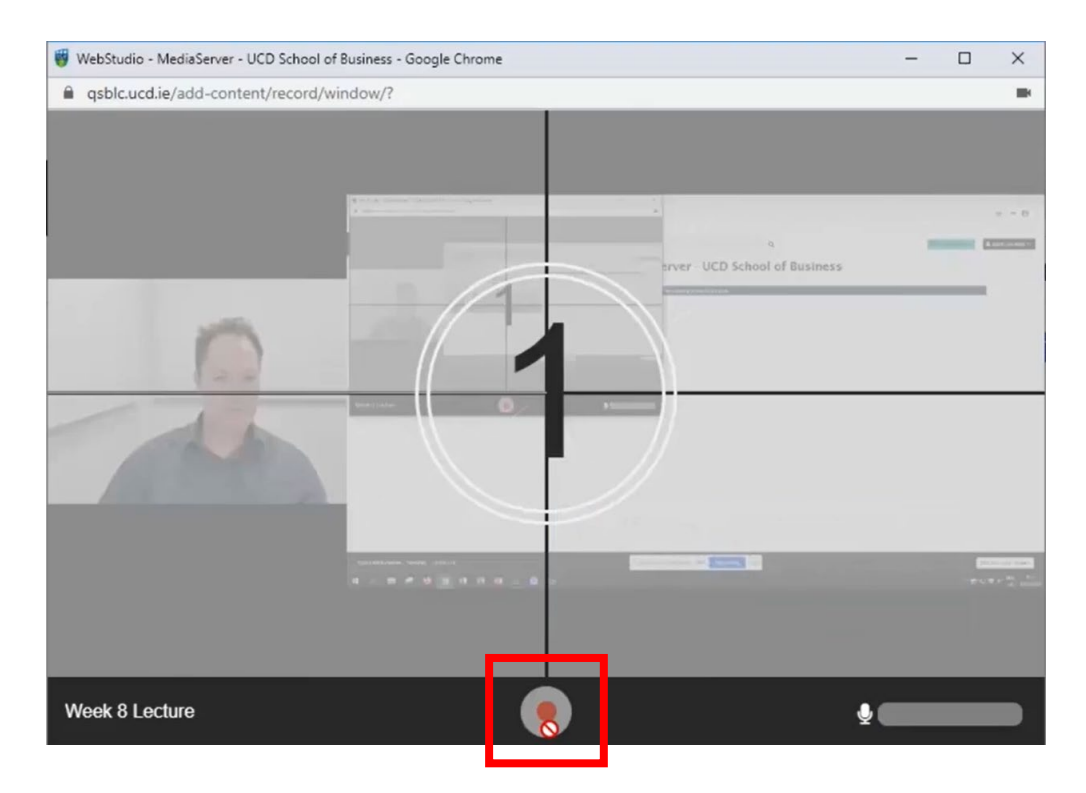

**Step 6** – Deliver your lecture, presentation or screencast in full-screen, remembering that the Web Studio record window is running in the background.

When you are finished, minimize your presentation slides or application revealing the Web Studio record window and click *Stop Record*

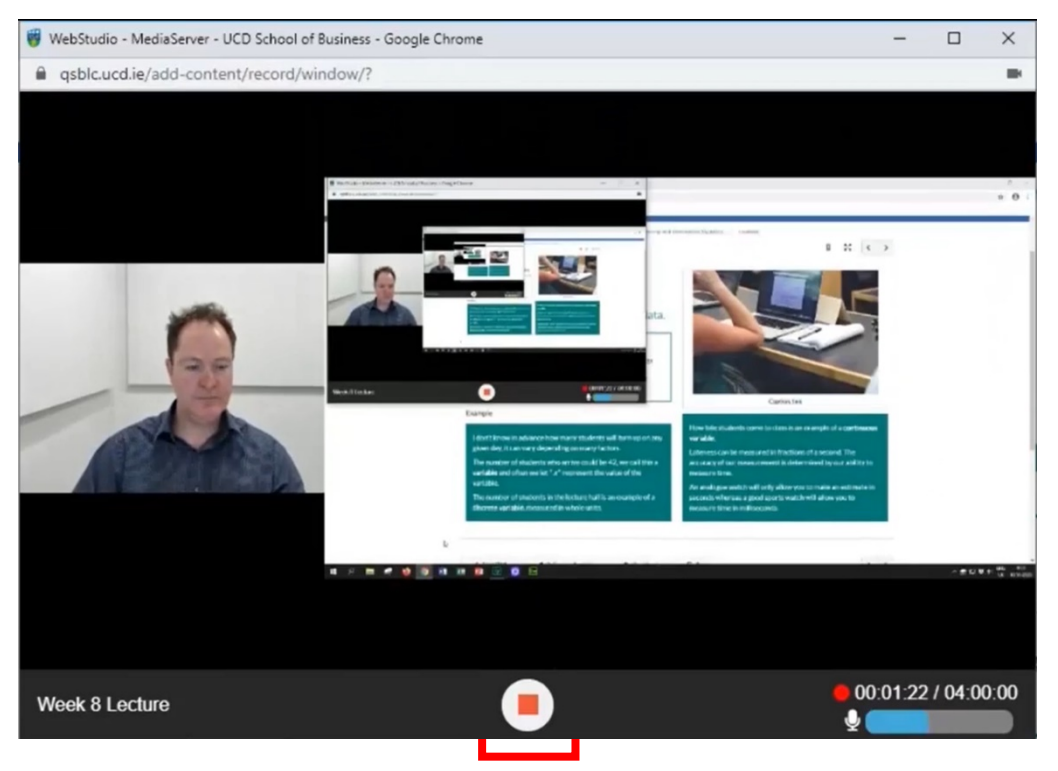

**Step 7** – The Web Studio record window will close and your video will immediately upload to your Media Server account and begin processing.

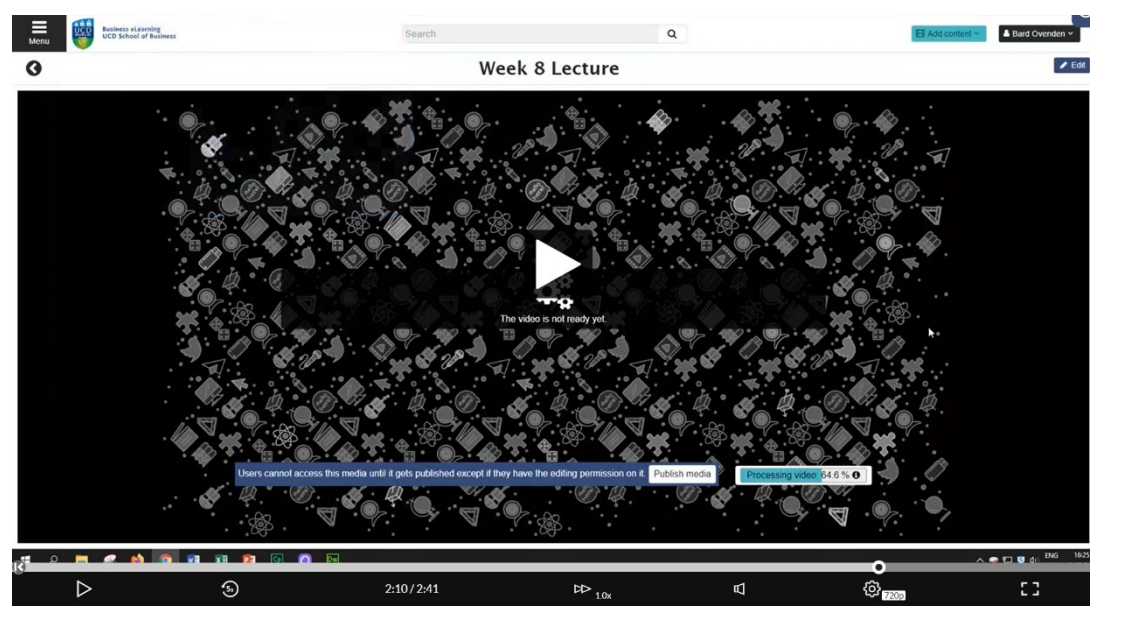

**Step 8** – Once processing is complete tick the *Published* checkbox and click *Save Changes*

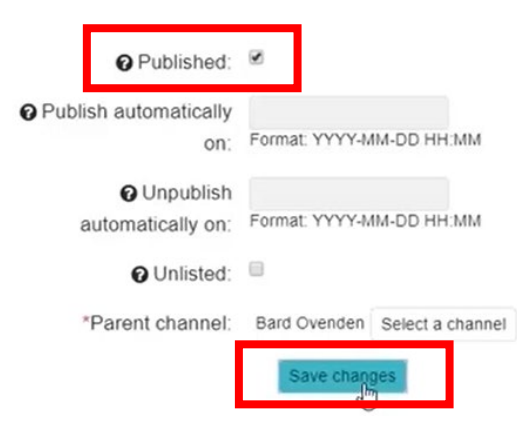